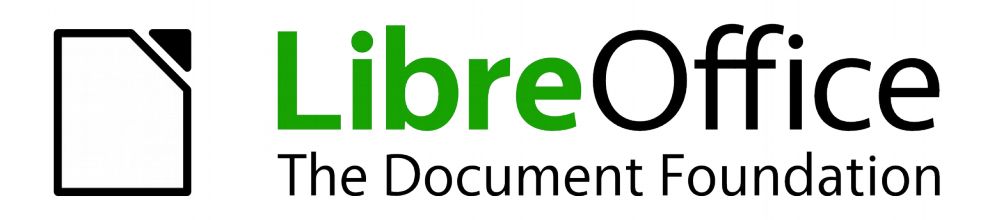

## WRITER Handbuch

# *Kapitel 13 Arbeiten mit Globaldokumenten*

*Dokumentationen zu LibreOffice unter [http://de.libreoffice.org](http://de.libreoffice.org/)*

### **Copyright**

Dieses Dokument unterliegt dem Copyright © 2010-2014. Die Beitragenden sind unten aufgeführt. Sie dürfen dieses Dokument unter den Bedingungen der GNU General Public License (*<http://www.gnu.org/licenses/gpl.html>*), Version 3 oder höher, oder der Creative Commons Attribution License (*<http://creativecommons.org/licenses/by/3.0/>*), Version 3.0 oder höher, verändern und/oder weitergeben.

Warennamen werden ohne Gewährleistung der freien Verwendbarkeit benutzt.

Fast alle Hardware- und Softwarebezeichnungen sowie weitere Stichworte und sonstige Angaben, die in diesem Buch verwendet werden, sind als eingetragene Marken geschützt.

Da es nicht möglich ist, in allen Fällen zeitnah zu ermitteln, ob ein Markenschutz besteht, wird das Symbol (R) in diesem Buch nicht verwendet.

### **Mitwirkende/Autoren**

Klaus-Jürgen Weghorn

### **Englisches Originaldokument**

Dieses Kapitel wurde aus dem Englischen übersetzt und basiert auf dem Kapitel 13 des Handbuchs "Working with Master Documents", Version 4.0.3.

### **Rückmeldung (Feedback)**

Kommentare oder Vorschläge zu diesem Dokument können Sie in deutscher Sprache an die Adresse *[discuss@de.libreoffice.org](mailto:discuss@de.libreoffice.org)* senden.

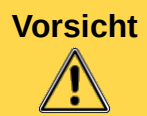

**Vorsicht** Alles, was an eine Mailingliste geschickt wird, inklusive der E-Mail-Adresse und anderer persönlicher Daten, die die E-Mail enthält, wird öffentlich archiviert und kann nicht gelöscht werden. Also, schreiben Sie mit Bedacht!

### **Datum der Veröffentlichung und Softwareversion**

Veröffentlicht am 14.09.2014. Basierend auf der LibreOffice Version 4.3

Die Handbücher werden nicht für jede Softwareversion von LibreOffice aktualisiert. Die Unterschiede zwischen verschiedenen Versionen sind in der Regel aber gering, sodass die Beschreibungen dieses Handbuch-Kapitels in den meisten Fällen auch für vorhergehende und nachfolgende Versionen gültig sind bzw. sein werden.

### **Abbildungen**

Dieses Kapitel enthält Abbildungen der Benutzeroberfläche von LibreOffice. Abhängig davon, welches Betriebssystem und welche Betriebssystem-Version Sie benutzen und wie Sie die Benutzeroberfläche des Betriebssystems an Ihre Bedürfnisse angepasst haben, kann die grafische Darstellung der Abbildungen abweichen. Die Funktionen sind aber identisch. Die Abbildungen in diesem Kapitel sind unter Windows 8.1 erstellt worden.

### **Anmerkung für Macintosh Nutzer**

Einige Tastenbelegungen (Tastaturkürzel) und Menüeinträge unterscheiden sich zwischen der Macintosh Version und denen für Windows- und Linux-Rechner. Die unten stehende Tabelle gibt Ihnen einige grundlegende Hinweise dazu. Eine ausführlichere Aufstellung dazu finden Sie in der Hilfedatei des jeweiligen Moduls.

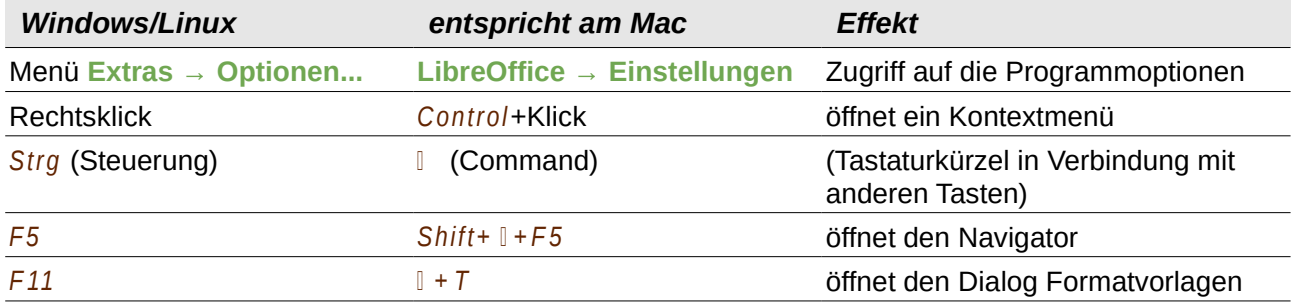

### **Inhalt**

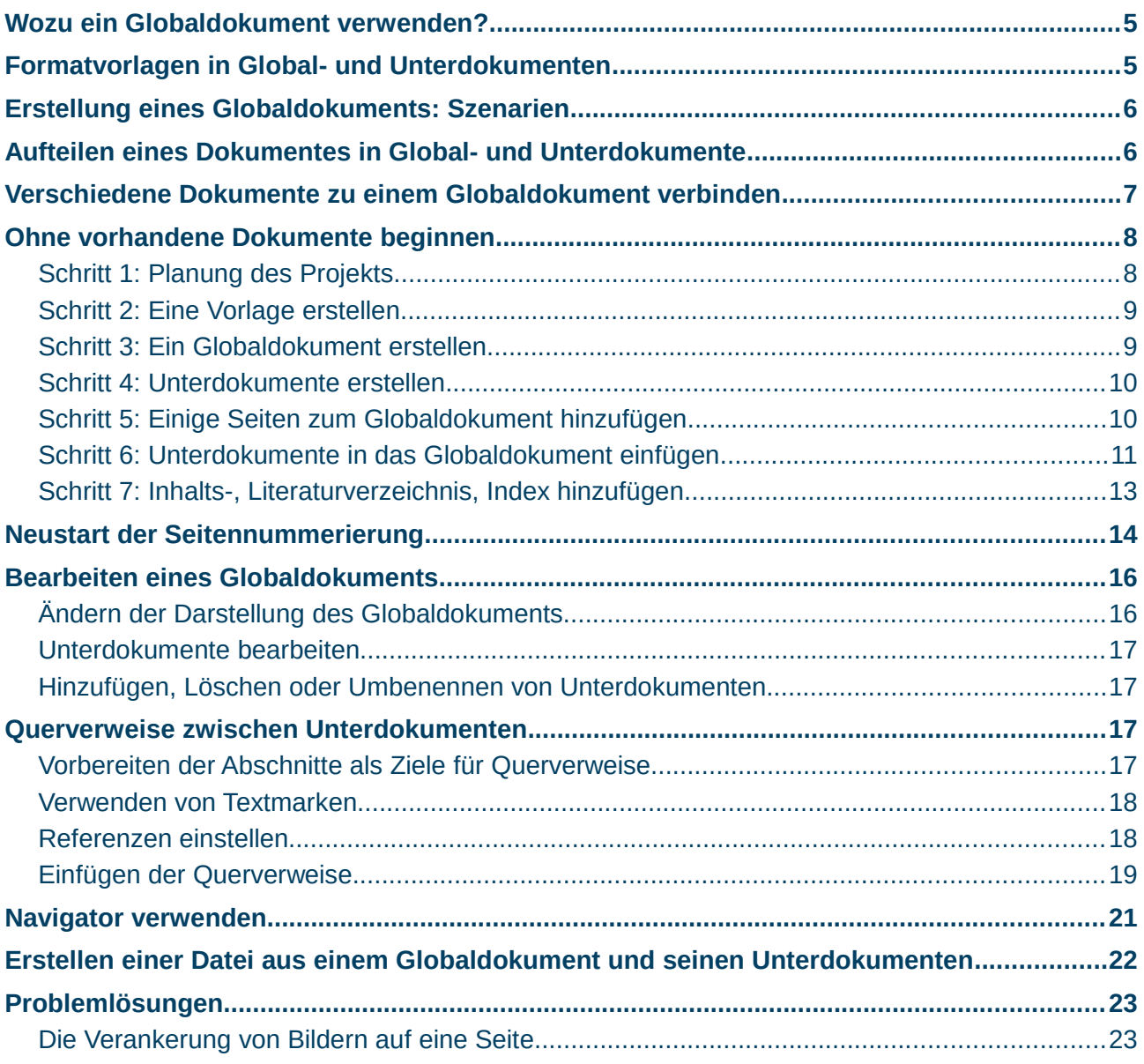

### <span id="page-4-1"></span>**Wozu ein Globaldokument verwenden?**

Globaldokumente werden normalerweise dazu verwendet, lange Dokumente wie ein Buch, eine wissenschaftliche Arbeit oder einen langen Bericht zu erstellen. Ein Globaldokument (*\*.odm*) verbindet unterschiedliche Textdokumente (*\*.odt*) in ein größeres Dokument und vereinigt die Formatierung, die Inhaltsverzeichnisse, Bibliografien, Indices und andere Aufzählungen.

Ein Globaldokument ist besonders sinnvoll:

- wenn durch Grafiken, Tabellen oder anderen Einfügungen die Dateigröße oder die Seitenzahl erheblich vergrößern; das Schreiben, Kontrollieren und Redigieren wird dadurch erleichtert, wenn es nur in einem Teilabschnitt eines Gesamtdokumentes erfolgt.
- wenn verschiedene Personen an verschiedenen Kapiteln oder anderen Abschnitten arbeiten.
- wenn Dateien als Einzeldokumente veröffentlicht werden und trotzdem Teil eines größeren Dokuments werden. Die Kapitel des Writer-Handbuchs sind ein gutes Beispiel dafür.
- wenn Unterdokumente in mehreren verschiedenen Dokumenten verwendet werden.

Es gibt verschiedene Methoden ein Globaldokument zu erstellen. Jede Methode hat seine Vorund Nachteile. Die Wahl der Methode hängt vom gewünschten Ergebnis ab. Die verschiedenen Methoden werden in diesem Kapitel beschrieben einschließlich Empfehlungen, wann welche Methoden genutzt werden sollen.

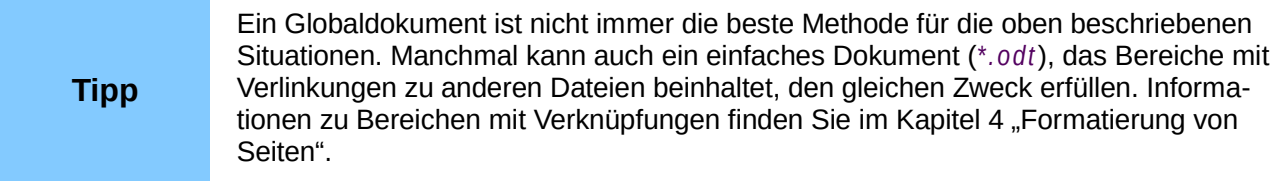

### <span id="page-4-0"></span>**Formatvorlagen in Global- und Unterdokumenten**

Ein eigenständiges Dokument wird ein Unterdokument, wenn es in ein Globaldokument eingebunden wird. Ein Unterdokument kann in verschiedenen Globaldokumente verwendet werden. Jedes Globaldokument kann verschiedene Formatvorlagenfestlegungen haben (Schriftart, -größe, -farbe, Seitengröße, Ränder, usw.), die Einfluss auf Gestaltung des abschließenden Dokuments haben, die einzelnen Dokument behalten ihre eigenen Einstellungen.

Diese Beziehungen zwischen Vorlagen in einem Globaldokument und seinen Unterdokumenten bestehen:

- Übliche Formatvorlagen, die in Unterdokumente verwendet werden, wie Absatzformatierungen, werden in Globaldokumenten übernommen.
- Wenn mehr als ein Unterdokument die gleichen Stile mit den gleichen Namen verwenden (z. B. MeinGrundtext), dann wird nur der des ersten Unterdokuments in das Globaldokument übernommen.
- Wenn eine Formatvorlage mit dem gleichen Namen im Globaldokument und in den Unterdokumenten existiert (z. B. Standard), dann werden die Einstellungen angewandt, die im Globaldokument festgelegt wurden.
- Die Formatvorlagen des Unterdokuments werden nur im Globaldokument geändert. Wenn Sie also ein Unterdokument zum Bearbeiten ändern, sind die Originalformatierungen nicht betroffen.

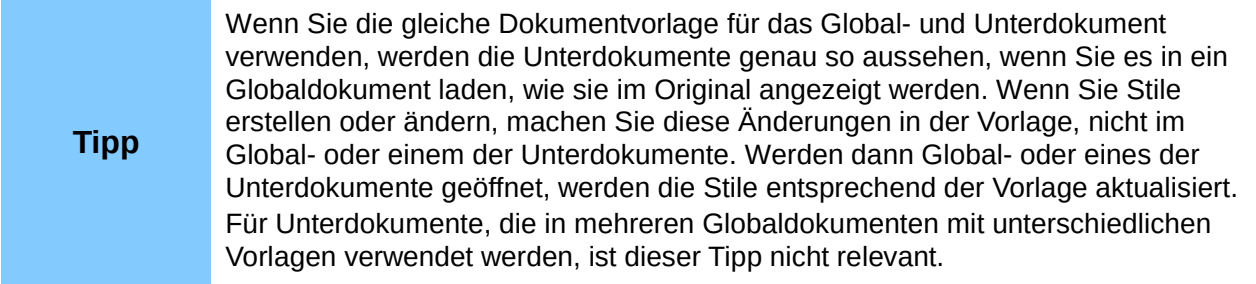

### <span id="page-5-1"></span>**Erstellung eines Globaldokuments: Szenarien**

Die drei am meisten vorkommenden Szenarien, um ein Globaldokument zu erstellen, sind abhängig vom Stand Ihres Dokuments:

- Sie haben ein bestehendes Dokument (ein Buch), das Sie in verschiedene Unterdokumente (Kapitel) aufteilen wollen, gesteuert von einem Globaldokument.
- Sie haben verschiedene Dokumente (Kapitel) von einem oder mehreren Autoren, die Sie zu einem Buch zusammenfügen wollen, gesteuert von einem Globaldokument.
- Sie haben noch keine zu verwendenden Dokumente, aber Sie beabsichtigen, ein Buch zu schreiben, das mehrere Kapitel hat, ggf. auch von mehreren Autoren.

Wir werden nachfolgend alle drei Szenarien betrachten:

### <span id="page-5-0"></span>**Aufteilen eines Dokumentes in Global- und Unterdokumente**

Wenn Sie ein bestehendes Dokument haben, das Sie in ein Global- und mehrere Unterdokumente aufteilen wollen, kann Writer dies automatisch an den Überschriften auf einer Ebene Ihrer Wahl durchführen.

Obwohl diese Methode schnell und einfach ist, können dennoch einige Bereinigungen notwendig sein:

- Die Seitenvorlage der ersten Seite (und möglicherweise aller Seiten) in jedem Unterdokument wird auf Standard verändert. Wenn Sie benutzerdefinierte Seitenvorlagen verwenden und wollen, dass alle Unterdokumente das gleiche Seitenlayout verwenden, egal ob als Teil des Globaldokuments oder für sich alleine, müssen Sie zumindest die erste Seitenvorlage anpassen.
- Die automatisch generierten Dateinamen der Unterdokumente werden *HauptdokumentX.odt* benannt, wobei *X* eine fortlaufende Zahl, mit 1 beginnend, ist. Wenn Sie ein Vorwort oder ein anderes Kapitel haben, das vor dem 1. Kapitel mit *Überschrift 1* beginnt, werden die Dateinamen nicht direkt den Kapitelnummerierungen entsprechen. Ggf. wollen Sie die Unterdokumente umbenennen; mehr dazu in "Hinzufügen, Löschen [oder Umbenennen von Unterdokumenten"](#page-16-2) auf Seite [17.](#page-16-2)
- Wenn das Originaldokument mit einer Vorlage verbunden ist, wird auch die odm-Datei mit dieser Vorlage verbunden sein, die Unterdokumente jedoch nicht. Die Unterdokumente übernehmen die Stile des Originaldokuments, die Verknüpfung zur Vorlage geht verloren. Verwenden Sie die Template Changer Extension, um die Vorlage mit jedem Unterdokument zu verknüpfen.

#### **Vorgehensweise**

- 1. Öffnen Sie das Dokument und wählen Sie **Datei > Senden > Globaldokument erzeugen**.
- *6 | Aufteilen eines Dokumentes in Global- und Unterdokumente*
- 2. Im Dialog "Name und Pfad des Globaldokuments" (Abbildung [1\)](#page-6-1)
- a. Gehen Sie zu dem Ordner, an dem Sie das Global- und seine Unterdokumente speichern wollen (oder erstellen Sie einen neuen Ordner)
- b. Geben Sie einen Namen für das Globaldokument in der Spalte *Dateiname* ein
- c. In der *"Template"*-Liste wählen Sie die Gliederungsebene, an der Ihre Datei in Unterdokumente aufgeteilt werden soll. Gewöhnlich wird dies **Gliederungsebene 1** einer Kapitelüberschrift sein. Aber Ihr Dokument kann auch anders strukturiert sein. Weitere Infos über Gliederungsebenen finden Sie in Kapitel 6 "Einführung in Formatvorlagen", "Eine Hierarchie von Überschriften festlegen".
- d. Lassen Sie die Auswahl "*Automatische Dateiendung* " eingeschalten und klicken Sie auf **Speichern**, um das Dokument in Unterdokumente aufzuteilen und das Globaldokument zu erstellen.

Wenn Sie **Gliederungsebene 1** ausgewählt haben und die Absatzvorlage in dieser Ebene *Überschrift1* ist, beginnt jedes Unterdokument mit einem *Überschrift1*-Absatz.

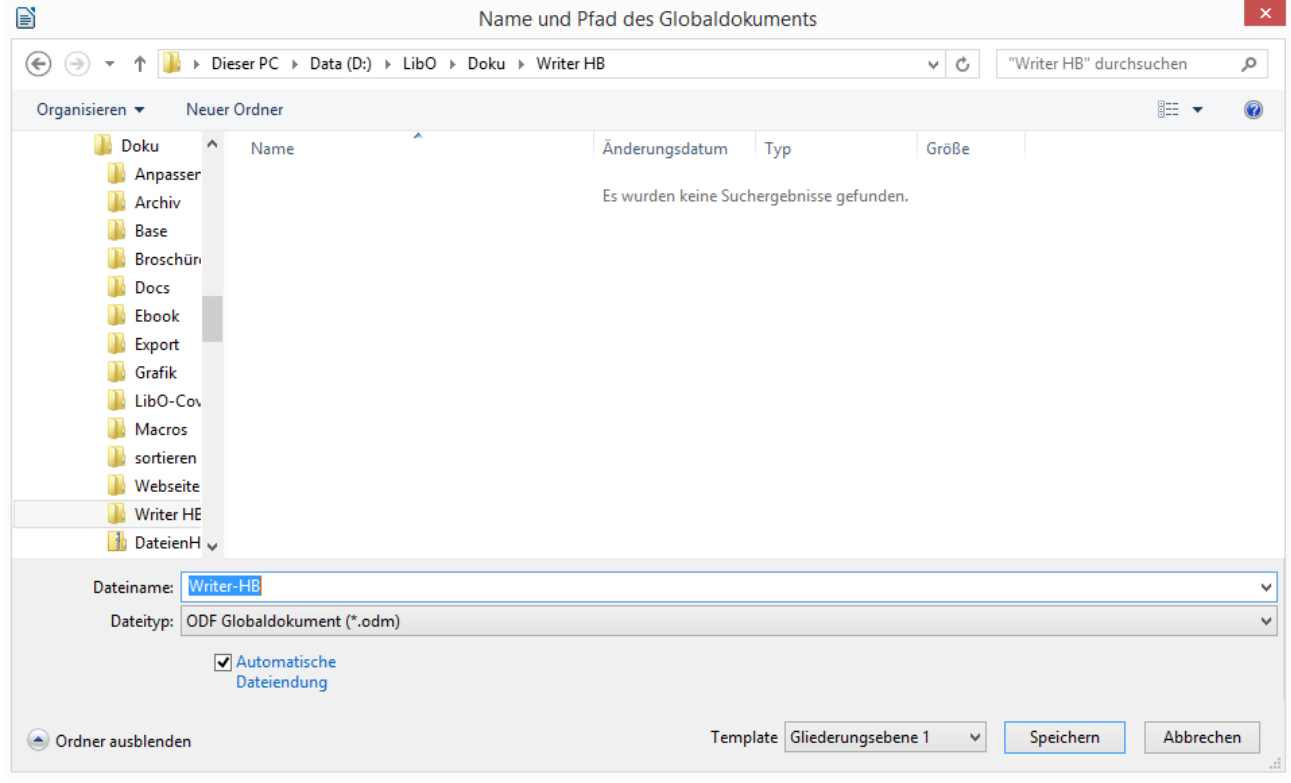

*Abbildung 1: Aufteilen eines Dokuments in Global- und Unterdokuments*

### <span id="page-6-1"></span><span id="page-6-0"></span>**Verschiedene Dokumente zu einem Globaldokument verbinden**

Wenn Sie mehrere bestehende Dokumente haben, können Sie diese zu einem Dokument verbinden, das durch ein Globaldokument gesteuert wird.

Diese Methode funktioniert am besten, wenn alle Dokumente mit der gleichen Vorlage erstellt wurden. Sie können sie natürlich auch verwenden, wenn die Dokumente mit verschiedenen Vorlagen erstellt wurden. Diese Methode ist besonders dann nützlich, wenn die Unterdokumente von verschiedenen Autoren erstellt oder betreut werden. Z. B. wollen Sie eine Anthologie von

Kurzgeschichten oder ein Buch eines Symposiums oder eine Zusammenfassung erstellen. Dieses Handbuch ist ein gutes Beispiel dafür.

#### **Vorgehensweise:**

Verwenden Sie eine der Techniken, die im nächsten Abschnitt "Ohne vorhandene Dokumente beginnen" beschrieben werden, um ein leeres Globaldokument zu erstellen und die anderen Dokumente als Unterdokumente des Globaldokuments einzufügen.

### <span id="page-7-1"></span>**Ohne vorhandene Dokumente beginnen**

Wenn Sie ohne vorhandene Dokumente beginnen wollen, können Sie alles am Anfang so einstellen, wie Sie es wollen. Folgen Sie den Schritten in der vorgegebenen Reihenfolge. Jeder Schritt wird in den nächsten Abschnitten im Detail erklärt.

[Schritt 1: Planung des Projekts](#page-7-0)

- [Schritt 2: Eine Vorlage erstellen](#page-8-1)
- [Schritt 3: Ein Globaldokument erstellen](#page-8-0)
- [Schritt 4: Unterdokumente erstellen](#page-9-1)
- [Schritt 5: Einige Seiten zum Globaldokument hinzufügen](#page-9-0)
- [Schritt 6: Unterdokumente in das Globaldokument einfügen](#page-10-0)
- [Schritt 7: Inhalts-, Literaturverzeichnis, Index hinzufügen](#page-12-0)

### <span id="page-7-0"></span>**Schritt 1: Planung des Projekts**

Sie können in fast allen Schritten des Erstellungsvorgangs Veränderungen vornehmen, je mehr Sie jedoch vor dem Start planen können, desto weniger Korrekturen irgendwelcher Probleme müssen Sie später vornehmen. Hier sind einige Dinge, die Sie planen sollten.

**Welche Teile des Buches oder Reports sind notwendig?** Welche Seiten werden im Globaldokument und welche in den Unterdokumenten sein?

Stellen Sie sich als Beispiel ein Buch mit Teilen, wie sie nachfolgend beschrieben sind, vor.

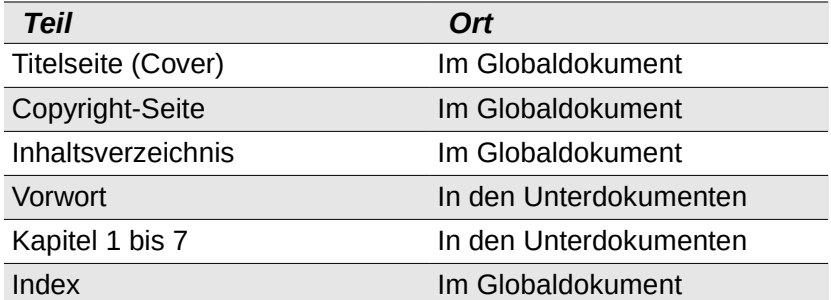

**Seite, Absatz, Zeichen, Rahmen und Nummerierungsstile.** Legen Sie die Stile an, die Sie verwenden wollen. Siehe Kapitel 6 "Einführung in Formatvorlagen" und Kapitel 7 "Arbeiten mit Formatvorlagen" für die Anweisungen, wie man Stile erstellt und verändert und Beispiele für die Benutzung von Formatvorlagen in der Buchgestaltung. Beachten Sie besonders, dass Sie für Überschriften Formatvorlagen verwenden, wie es im Kapitel "Festlegen einer Hierarchie von Überschriften" im Kapitel 6, "Einführung in Formatvorlagen" beschrieben ist.

**Felder und Autotexteinträge**, sofern notwendig. Beachten Sie Kapitel 3 "Arbeiten mit Text" und Kapitel 14 "Arbeiten mit Feldbefehlen".

**Eine oder mehrere Vorlagen für das Global- und die Unterdokumente**. Wenn Sie ein neues Projekt starten, erstellen Sie ein Globaldokument und alle Unterdokumente aus der gleichen Vorlage. Sollten Sie nicht die gleichen Vorlagen verwenden, kann es zu Ungereimtheiten bei den Formatvorlagen kommen, so dass Ihr Dokument nicht wie gewünscht aussieht.Haben zum Beispiel zwei Unterdokumente eine Formatvorlage mit dem gleichen Namen aber unterschiedlichen Einstellungen in den einzelnen Dokumenten, verwendet das Globaldokument die Formatvorlage des ersten eingefügten Dokumentes.

Seitennummerierung. Gegebenenfalls wollen Sie nicht, dass die Seiten durchgehend nummeriert werden, sondern das erste Kapitel, nach der Titelseite, Inhaltsverzeichnis und dem Vorwort, mit 1 beginnt. Hierfür müssen Sie einige zusätzliche Einstellungen vornehmen. Beachten Sie dazu .Neustart der Seitennummerierung, auf Seite [14.](#page-13-0)

### <span id="page-8-1"></span>**Schritt 2: Eine Vorlage erstellen**

Sie können Ihre Vorlage aus einem vorhandenen Dokument oder einer Vorlage erstellen, die einige oder alle Seiten-, Absatz-, Zeichen- und andere Formatvorlagen enthalten, die Sie für dieses Dokument benötigen. Sie können die Vorlage auch aus einem leeren Dokument erstellen. Weitere Hinweise über Vorlagen finden Sie in Kapitel 10 "Dokumentvorlagen einsetzen".

Seien Sie sicher, dass Sie **Datei > Dokumentvorlage > Als Vorlage speichern** beim Erstellen der Vorlage verwenden.

> Ein Globaldokument (*.odm*), das aus einer Vorlage erstellt wird, ist mit dieser Vorlage verbunden, aber der Name der Vorlage wird nicht, wie bei *.odt*-Dateien, im Dokumenteigenschaften-Dialog (**Datei > Eigenschaften**) gezeigt. Es kann als eine

### benutzerdefinierte Eigenschaft hinzugefügt werden, wenn Sie es als Erinnerung aufnehmen möchten.

### <span id="page-8-0"></span>**Schritt 3: Ein Globaldokument erstellen**

Es spielt keine Rolle, in welcher Reihenfolge Sie die Global- und Unterdokumente erstellen. Und Sie müssen nicht alle Unterdokumente zur gleichen Zeit erstellen, wenn Sie das Projekt beginnen. Sie können neue Unterdokumente jederzeit hinzufügen, wie Sie sie benötigen.

Erstellen Sie das Globaldokument folgendermaßen:

- 1. Öffnen Sie ein neues Dokument aus der Vorlage, die Sie in Schritt 2 erstellt haben, indem Sie diese über **Datei > Neu > Vorlagen...** "**Meine Vorlagen**" (oder einen anderen Speicherort) öffnen. Dann wählen Sie die von Ihnen erstellte Vorlage. Versichern Sie sich, dass die erste Seite dieses neuen Dokuments auf die Seitenvorlage eingestellt ist, die Sie für die erste Seite des Schlussdokuments haben wollen; wenn das nicht der Fall ist, ändern Sie es.
- 2. Wenn irgendwelche Text- oder Seitenumbrüche aus dieser Vorlage in dieses Dokument gelangen, löschen Sie den Text. (Das Inhaltsverzeichnis, der Index und alle Felder in Kopfund Fußzeilen können bleiben.)
- 3. Klicken Sie auf **Datei > Senden> Globaldokument erzeugen**. Speichern Sie das Globaldokument in dem Ordner für dieses Projekt. Wir werden auf dieses Globaldokument später zurück kommen. Jetzt können Sie es entweder offen lassen oder schließen.

#### **Bemerkung**

**Bemerkung**

Mit **Datei > Neu > Globaldokument** wird eine Globaldokument-Datei (. odm) erstellt, der die Standardvorlage zugeordnet wird. Wenn Ihr Dokument auf einer benutzerdefinierten Vorlage basiert oder basieren wird, verwenden Sie das oben beschriebene Verfahren.

### <span id="page-9-1"></span>**Schritt 4: Unterdokumente erstellen**

Ein Unterdokument ist nicht anders als ein anderes Textdokument. Es wird nur ein Unterdokument, wenn es in einem Globaldokument verknüpft und innerhalb des Globaldokuments geöffnet ist. Einige Einstellungen des Globaldokuments werden die Einstellungen in einem Unterdokument überschreiben, aber nur, wenn das Dokument über das Globaldokument betrachtet, verändert oder gedruckt wird.

Erstellen Sie ein Unterdokument in der gleichen Weise, wie Sie jedes normale Dokument erstellen:

- 1. Öffnen Sie ein leeres Dokument auf Basis der Projektvorlage (sehr wichtig), indem Sie **Datei > Neu > Vorlagen...** "**Meine Vorlagen**" (oder einen anderen Speicherort) öffnen. Wählen Sie dann die gewünschte Vorlage.
- 2. Löschen Sie alle unerwünschten Texte oder anderes Material, das aus der Vorlage eingefügt wurde. Und setzen Sie die erste Seite auf den Seitenstil, den Sie für die erste Seite eines Kapitels angegeben.
- 3. Klicken Sie auf **Datei > Speichern unter**. Geben Sie dem Dokument einen passenden Namen und speichern Sie es im Ordner für dieses Projekt.

Wenn Sie bereits einige Kapitel geschrieben haben, werden die Dateien wohl nicht auf der gerade für dieses Projekt erstellten Vorlage basieren. Sie müssen die Vorlage zu den bestehenden Dateien ändern. Sie können dies manuell durch Öffnen der gewünschten Vorlage und Kopieren und Einfügen von Inhalten in die leere Vorlage tun.

### <span id="page-9-0"></span>**Schritt 5: Einige Seiten zum Globaldokument hinzufügen**

Um Sie zu unterstützen, machen Sie folgendes:

- Stellen Sie sicher, dass Steuerzeichen angezeigt werden. Sie können diese in **Extras > Optionen... > Libreoffice Writer > Formatierungshilfen** einschalten oder klicken Sie auf das Symbol für nicht druckbare Zeichen in der Standard-Symbolleiste oder drücken Sie *Strg + F10*.
- Lassen Sie Textgrenzen, Tabellengrenzen und Bereichsgrenzen anzeigen (**Extras > Optionen... > Libreoffice > Darstellung**).

Wenn Ihr Globaldokument keinerlei erforderliche "Titelsachen", wie eine Titelseite, Copyright-Seite oder Inhaltsverzeichnisseite enthält, fügen Sie diese jetzt ein.

1. Geben Sie den Inhalt der Titelseite (oder fügen Sie einen Platzhalter ein und füllen Sie später). Stellen Sie die Einfügemarke auf den letzten leeren Absatz auf der Seite, klicken Sie auf **Einfügen > Manueller Umbruch...**. Im *Umbruch einfügen*-Dialog wählen Sie Seitenumbruch und den Seitenstil für die zweite Seite (die LibO-Einleitung-Seite in unserem Beispiel) und lassen Sie die Seitennummer ändern-Option abgewählt. Klicken Sie auf **OK**.

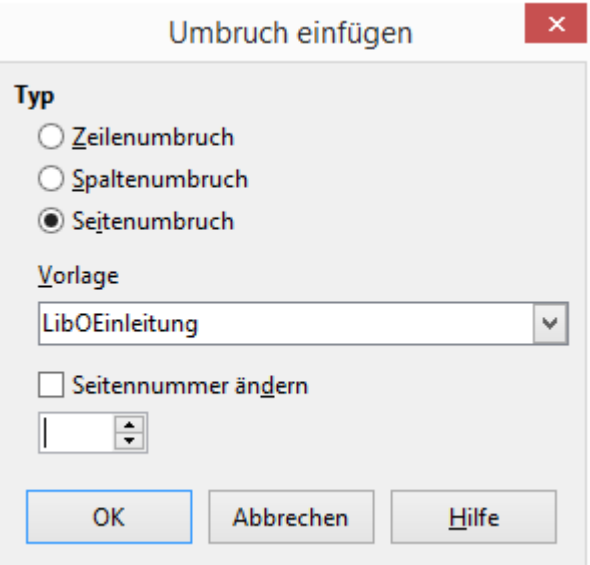

*Abbildung 2: Einfügen einer Seitenumbruchs zwischen Titelseite und Copyright-Seite*

- 2. Geben Sie den Inhalt der Copyright-Seite ein (oder fügen Sie einen Platzhalter ein). Mit der Einfügemarke im letzten leeren Absatz der Seite legen Sie einen anderen manuellen Seitenumbruch an, dieses Mal mit den Einstellungen der Seitenvorlage der Inhaltsverzeichnisseite.
- 3. Auf der Inhaltsverzeichnisseite belassen Sie einen oder zwei leere Absätze oder legen gleich ein Inhaltsverzeichnis an (**Einfügen > Verzeichnisse > Verzeichnisse...**). Das Inhaltsverzeichnis wird keinen Inhalt haben, bis Sie die Unterdokumente hinzugefügt haben, aber Sie sollten eine graue Markierung oder ein Feld sehen, das seine Lage anzeigt. Weitere Informationen zum Einfügen und Formatieren von Inhaltsverzeichnissen finden Sie in Kapitel 12 "Erzeugen von Inhalts-, Stichwort- und Literaturverzeichnissen".

#### **Bemerkung**

Abhängig von den Vorlagendefinitionen für den ersten Absatz (in der Regel eine Überschrift) auf der Copyright- und Inhaltsverzeichnisseite, kann es sein, dass Sie keine manuellen Seitenumbrüche einfügen müssen.

### <span id="page-10-0"></span>**Schritt 6: Unterdokumente in das Globaldokument einfügen**

Jetzt ist alles vorbereitet, die Unterdokumente hinzufügen.

**Tipp**

Unterdokumente werden in ein Globaldokument eingefügt, bevor das Element im Navigator hervorgehoben wird. Wenn Sie das letzte Globaldokument zuerst einfügen und die anderen Unterdokumente vor dem letzten einfügen, stehen sie in der richtigen Reihenfolge, ohne dass Sie diese in der Liste nach oben oder unten verschieben müssen.

- 1. Öffnen Sie den Navigator (klicken Sie auf **Ansicht > Navigator**) oder drücken Sie *F5* oder klicken Sie auf das Navigator-Symbol.
- 2. Seien Sie sicher, dass der Navigator die Globalansicht anzeigt (siehe "Navigator [verwenden"](#page-20-0) auf Seite [21\)](#page-20-0). Klicken Sie auf das *Wechseln*-Symbol im oberen linken Bereich, um zwischen gewöhnlicher und Globalansicht zu wechseln.

3. Wählen Sie im Navigator *Text*, klicken und halten Sie dann auf das *Einfügen*-Symbol, verschieben Sie den Mauszeiger nach unten und klicken Sie auf *Datei*.

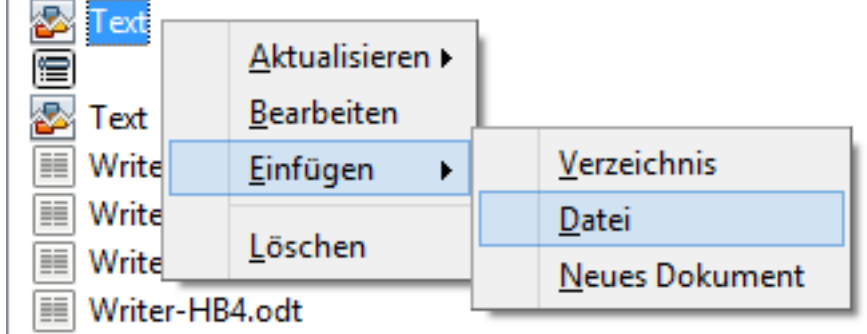

*Abbildung 3: Einfügen eines Unterdokuments in ein Globaldokument unter Verwendung des Navigators*

Ein Standard-*Datei- Öffnen*-Dialog erscheint. Wählen Sie die gewünschte Datei (die Sie in Schritt 4 erstellt haben) und klicken Sie auf *Einfügen*.

Die eingefügte Datei wird im Navigator vor dem Text-Element aufgeführt, wie in Abbildung [4](#page-11-0) gezeigt.

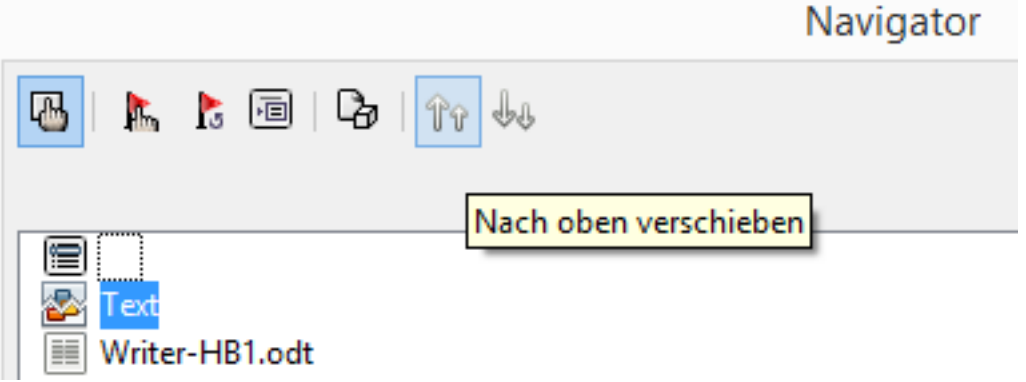

<span id="page-11-0"></span>*Abbildung 4: Navigator nach dem Einfügen eines Unterdokumentes*

- 4. Da der Textteil die Titelseite und anderes enthält, markieren Sie es und klicken Sie auf die Schaltfläche des *Nach oben*-Symbols, um es an den Anfang der Liste zu verschieben.
- 5. Markieren Sie das Unterdokument, das Sie gerade eingefügt haben, dann klicken und halten Sie auf das Symbol *Einfügen*, bewegen Sie die Maus und klicken Sie auf *Datei*, um das erste Unterdokument einzufügen; in diesem Beispiel das Vorwort. Kapitel 7 bleibt hervorgehoben. Wiederholen Sie das mit Kapitel 1, Kapitel 2 und so weiter, bis alle Unterdokumente in die Liste aufgenommen wurden. Der Navigator wird nun wie in Abbildung [5](#page-12-1) aussehen.
- 6. Speichern Sie das Globaldokument wieder.

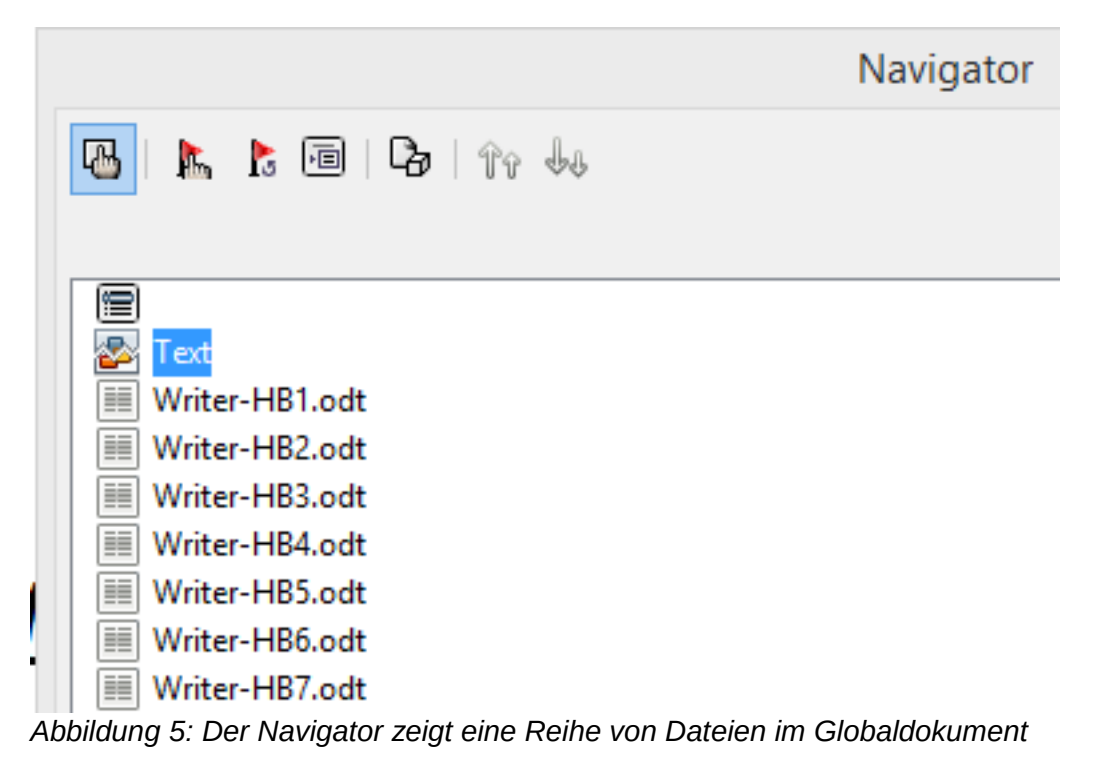

### <span id="page-12-1"></span><span id="page-12-0"></span>**Schritt 7: Inhalts-, Literaturverzeichnis, Index hinzufügen**

Sie können mit dem Globaldokument ein Inhaltsverzeichnis, ein Literaturverzeichnis oder einen Index (Stichwortverzeichnis) für das Buch erzeugen. Dafür müssen Sie diese Elemente in einem Textabschnitt des Globaldokuments einfügen. Weitere Informationen über diese Dokumentelemente finden Sie in Kapitel 12 "Erzeugen von Inhalts-, Stichwort- und Literaturverzeichnissen".

Platzieren Sie die Einfügemarke auf der Seite im ersten Textabschnitt, an der das Inhaltsverzeichnis erscheinen soll. Wählen Sie **Einfügen > Verzeichnisse > Verzeichnisse...,** um das Inhaltsverzeichnis zu erstellen.

Wenn Sie keinen Textabschnitt am Ende des Globaldokuments haben, legen Sie einen vor dem letzten Unterdokument an. Verschieben Sie ihn dann so nach unten, dass er nach dem letzten Unterdokument ist. Wenn Sie in den Unterdokumenten bibliografische Einträge aufgenommen haben, setzen Sie die Einfügemarke auf der Seite in dem Textabschnitt, in dem das Literaturverzeichnis sein soll, und erstellen Sie die Bibliographie.

Wenn Sie Indexeinträge in Ihren Unterdokumenten aufgenommen haben, setzen Sie die Einfügemarke auf der Seite in dem Textabschnitt, in dem der Index erscheinen soll, und erstellen Sie den Index.

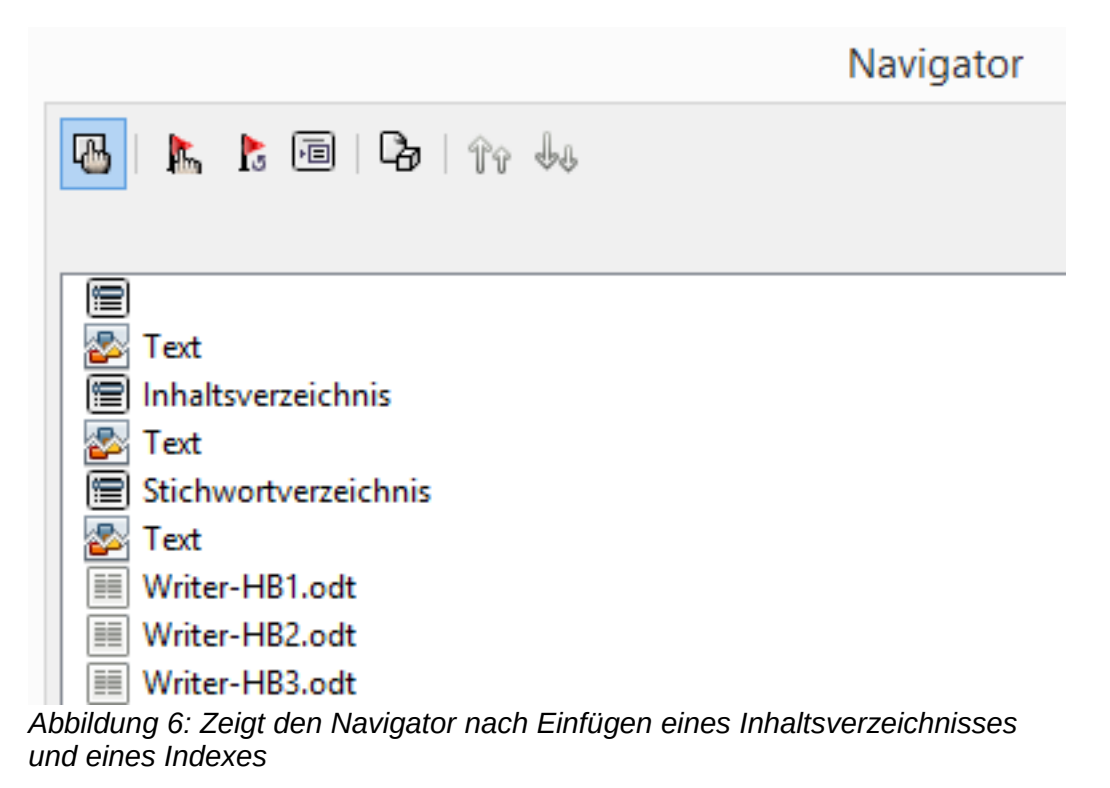

### <span id="page-13-0"></span>**Neustart der Seitennummerierung**

Das Beispiel im vorigen Abschnitt zeigte eine sehr grundlegende Sammlung an Dateien mit fortlaufender Seitennummerierung. Dies ist für viele Dokumente, einschließlich E-Books, nützlich, aber ein typisches gedrucktes Buch hat die folgende Abfolge von Seitenzahlen:

- Keine Seitenzahlen auf dem Deckblatt oder der Copyright- Seite
- Kleine römische Ziffern in der Titeleinheit, beginnend mit i
- Arabische Ziffern im Hauptteil des Dokuments, das mit 1 beginnt
- Abschnittsweise Seitennummerierung durch den Rest des Buches

Um ein Globaldokument für ein solches Buch einzurichten, müssen Sie eine andere Absatzvorlage für die Überschrift des ersten Kapitels definieren und zwei spezielle Eigenschaften einstellen:.

#### **Beispiel**

Jedes Kapitel kann mit einem Absatz *Überschrift 1* auf der Registerkarte *Textfluss* des Dialogs *Absatzvorlage* eingestellt sein, um auf einer neuen Seite (Abbildung [7\)](#page-14-0) zu starten. Die Seitenzahl wird auf 0 gesetzt, mit der Wirkung, dass die Nummerierung ab der Zahl der vorherigen Seite beginnt.

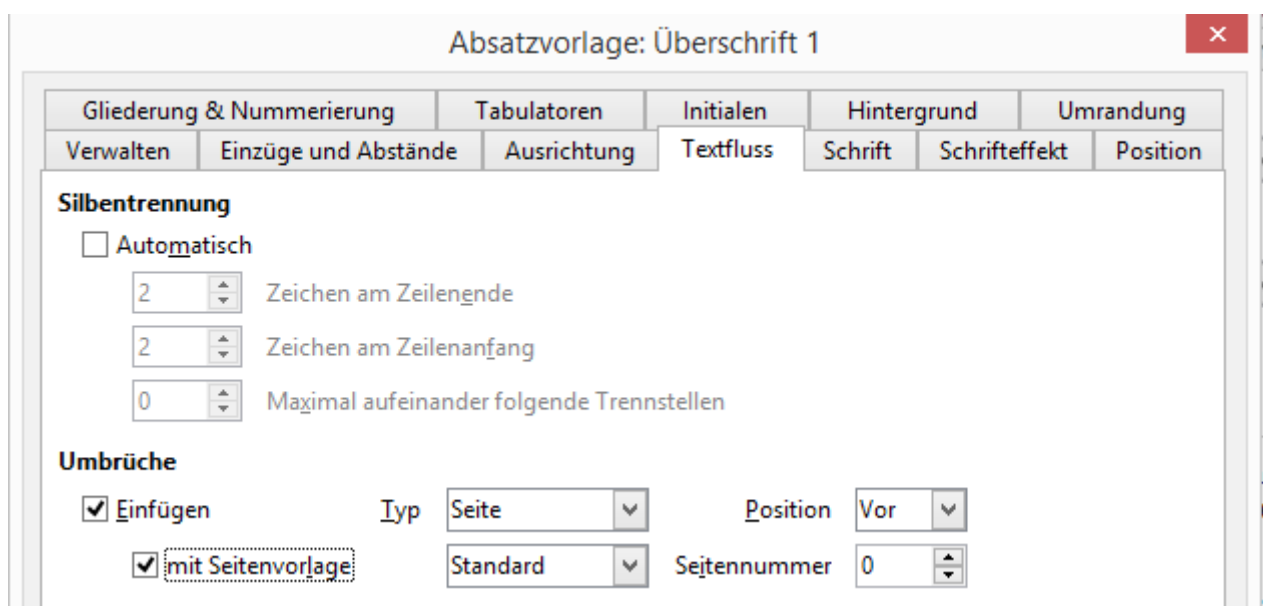

<span id="page-14-0"></span>*Abbildung 7: Registerkarte Textfluss des Absatzvorlagendialogs für Überschrift1*

Schauen Sie auf die Registerkarte *Gliederung & Nummerierung* (Abbildung [8\)](#page-14-1) dieses Dialogs, um zu sehen, welcher Gliederungsebene *Überschrift 1* zugeordnet ist. Normalerweise wird dies *Gliederungsebene 1* sein. Die Ebene kann hier nicht geändert werden, weil es in **Extras > Kapitelnummerierung** festgelegt wird.

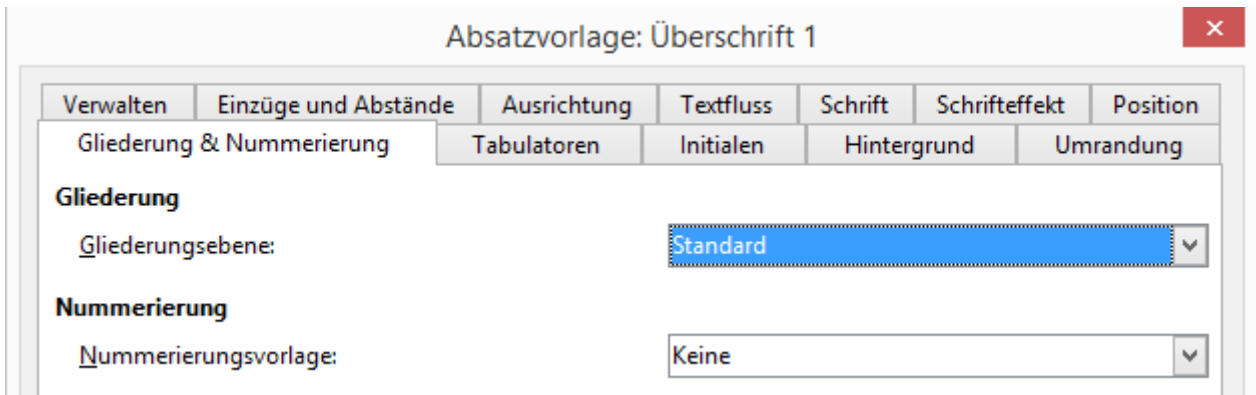

<span id="page-14-1"></span>*Abbildung 8: Registerkarte Gliederung und Nummerierung des Absatzvorlagendialogs für Überschrift1*

Der Ebene 1 kann über **Extras > Kapitelnummerierung** *Nummerierung* nur eine Absatzvorlage zugewiesen werden. Sie können jedoch zusätzliche Absatzformate zu jeder Gliederungsebene über die Registerkarte *Gliederung & Nummerierung* im Dialog *Absatzvorlage* zuweisen.

Deshalb wollen Sie einen Stil namens *Überschrift 1 Kapitel 1* , der mit *Überschrift 1* identisch ist, aber einen wesentlichen Unterschied besitzt: in der Registerkarte *Textfluss* stellen Sie die Seitenzahl auf 1 ( Abbildung [9\)](#page-15-3). Dann wird in der Registerkarte *Gliederung & Nummerierung* die Gliederungsebene auf *Ebene 1* eingestellt (Abbildung [10\)](#page-15-2). Dies stellt sicher, dass die Überschrift im Inhaltsverzeichnis zusammen mit den anderen Kapitelüberschriften angezeigt wird. (Die Nummerierungsvorlage für diese Rubrik ist *Keine*, da keine Gliederungsebene durch den Gliederungsnummerndialog zugeordnet ist.

Nun weisen Sie den neuen Stil dem ersten Absatz von Kapitel 1 zu und Sie sind fertig.

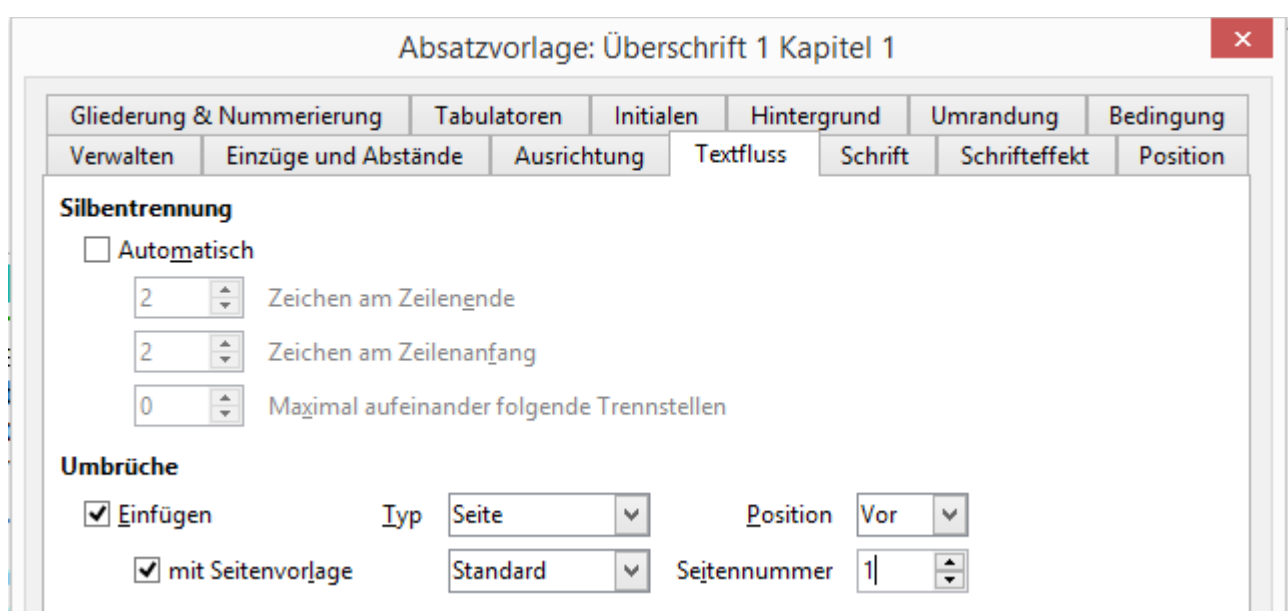

<span id="page-15-3"></span>*Abbildung 9: Einstellung, um die Seitenzahl für diese Überschriftenvorlage mit 1 zu beginnen*

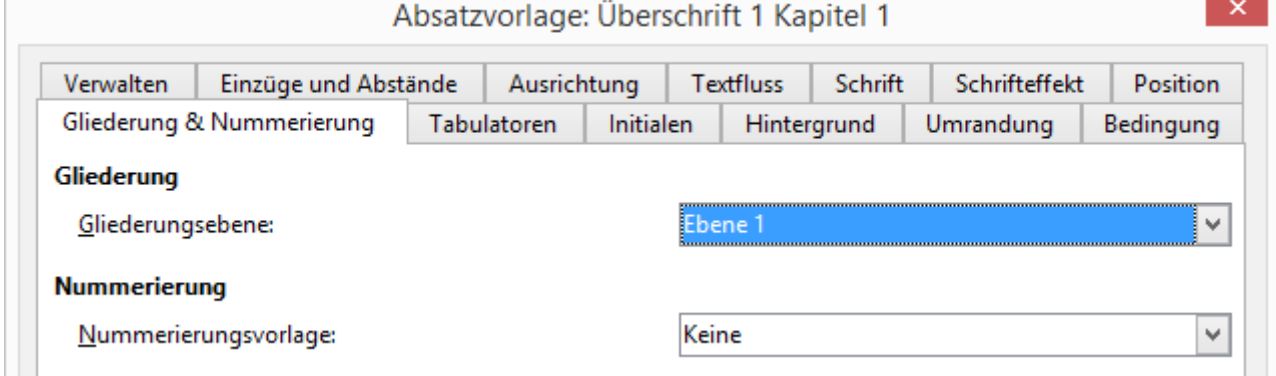

<span id="page-15-2"></span>*Abbildung 10: Vorlage der Gliederungsebene zuordnen*

### <span id="page-15-1"></span>**Bearbeiten eines Globaldokuments**

Nach dem Erstellen eines Globaldokuments können Sie das Erscheinungsbild und die Inhalte ändern.

### <span id="page-15-0"></span>**Ändern der Darstellung des Globaldokuments**

Sie können die Formate in der Vorlage ändern, während Sie Ihr Projekt entwickeln. Machen Sie keine Formatänderungen im Globaldokument oder in einem der Unterdokumente - nehmen Sie diese Änderungen in der Vorlage vor.

Um das Globaldokument (und alle Unterdokumente) mit Änderungen in der Vorlage zu aktualisieren, öffnen Sie einfach das Globaldokument. Sie werden zwei Meldungen erhalten: erstens, die Frage, ob Sie alle Verknüpfungen aktualisieren möchten ; und zweitens, ob Sie die geänderten Stile anwenden möchten. Antworten Sie mit Ja auf diese beiden Nachrichten.

### <span id="page-16-3"></span>**Unterdokumente bearbeiten**

Sie können ein Unterdokument nicht aus dem Globaldokument heraus bearbeiten. Stattdessen müssen Sie das Unterdokument entweder durch einen Doppelklick im Navigator des Globaldokumentes oder indem Sie es außerhalb des Globaldokuments öffnen. Dann können Sie es einfach wie jedes andere Dokument bearbeiten.

Wenn Sie während der Bearbeitung eines Unterdokuments Änderungen an den Stilen vornehmen wollen, die das Globaldokument betreffen, folgen Sie den Empfehlungen in "Ändern der Darstellung des Globaldokuments " weiter oben.

Wenn Sie den Inhalt jedes Unterdokuments ändern, müssen Sie das Inhaltsverzeichnis, Bibliographie und Index innerhalb des Globaldokuments manuell aktualisieren.

### <span id="page-16-2"></span>**Hinzufügen, Löschen oder Umbenennen von Unterdokumenten**

Um ein Unterdokument hinzuzufügen, folgen Sie dem Verfahren wie in ["Schritt 6: Unterdokumente](#page-10-0) [in das Globaldokument einfügen](#page-10-0) auf Seite [11](#page-10-0) beschrieben.

Um ein Unterdokument zu löschen, rechtsklicken Sie auf den Dateinamen im Navigator und wählen *Löschen*.

Wenn Sie ein Unterdokument umbenennen, indem Sie den Dateinamen ändern, wird das nächste Mal, wenn Sie die Verknüpfungen im Globaldokument aktualisieren, dieses Unterdokument als fehlerhafte Verknüpfung angezeigt (in rot dargestellt). Sie können dies beheben, indem Sie im Navigator mit der rechten Maustaste auf sie klicken und Verknüpfung bearbeiten anklicken. Wählen Sie die umbenannte Datei; allerdings wird der im Navigator angezeigte Dateinamen nicht geändert (nur die Verknüpfung ändert sich). Das kann gerade bei mehreren geänderten Dateinamen ziemlich verwirrend sein, so dass es besser ist, das Unterdokument aus dem Navigator zu löschen und dann die umbenannte Datei neu einzufügen.

### <span id="page-16-1"></span>**Querverweise zwischen Unterdokumenten**

Die in diesem Kapitel bisher beschriebenen Methoden sind bei der Verwendung von Globaldokumenten für die meisten Autoren ausreichend. Allerdings möchten Sie vielleicht automatisch aktualisierte Querverweise zwischen Unterdokumenten verwenden. Dieser Abschnitt beschreibt, wie Sie dies erreichen.

Der Aufwand um Querverweise zwischen Unterdokumenten zu erstellen, ist zeitaufwändig, aber es funktioniert.

### <span id="page-16-0"></span>**Vorbereiten der Abschnitte als Ziele für Querverweise**

Bevor Sie einen Querverweis auf etwas, was nicht automatisch in der Registerkarte *Querverweise* des Dialogs *Feldbefehle (Querverweise...)*, gezeigt wird, einfügen, müssen Sie das Element zusätzlich eingeben, so dass das Element referenziert wird. Dazu können Sie entweder Textmarken verwenden oder Querverweise setzen.

Wenn Sie Querverweise einstellen, müssen Sie den gesamten Text markieren, den Sie als Referenz verwenden möchten. Erstellen Sie eine Liste mit den Namen der Referenzfelder, und überzeugen Sie sich, dass jeder Name nur einmal vorkommt. Eine Möglichkeit, den Überblick über diese Informationen zu halten, ist es in einer separaten Datei zu speichern.

Die Feldnamen sind von den Umständen abhängig. Sie können die Feldnamen überprüfen, indem Sie den Mauszeiger über das referenzierte Element stellen. In unserem Beispiel (Abbildung ), hat die Überschrift den Feldnamen Wörter zählen.

Alle Wörter in einem geänderten Dokument zählen

Referenz: Wörter zählen

*Abbildung 11: Feldnamen für eine Überschrift herausfinden*

#### <span id="page-17-1"></span>**Verwenden von Textmarken**

Textmarken werden im Navigator aufgeführt und können direkt von dort aus mit einem einzigen Mausklick aufgerufen werden. Um eine Textmarke einzufügen:

- 1. Wählen Sie den Text, den Sie als Textmarke speichern möchten. Klicken Sie auf **Einfügen > Textmarke**.
- 2. Im *Textmarke einfügen*-Dialog listet das größere Feld alle zuvor definierten Textmarken. Geben Sie einen Namen für die neue Textmarke im oberen Feld ein. Klicken Sie auf *OK*.

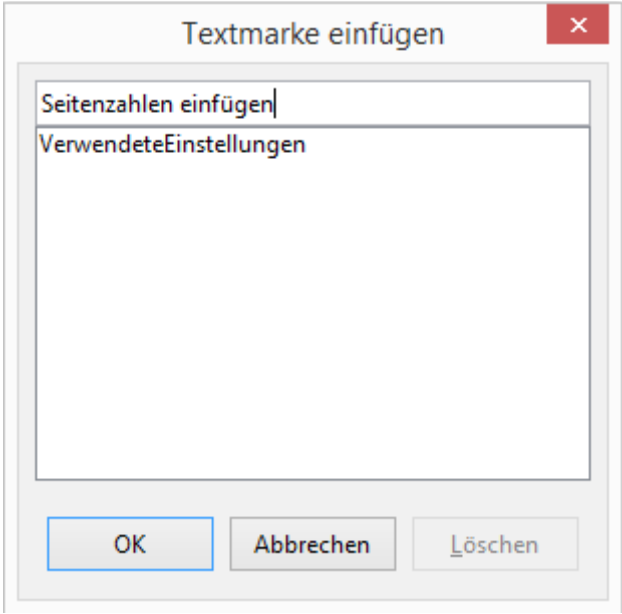

*Abbildung 12: Textmarke einfügen*

### <span id="page-17-0"></span>**Referenzen einstellen**

Öffnen Sie das Unterdokument, in dem Sie Verweise setzen wollen.

- 1. Klicken Sie auf **Einfügen > Querverweis...**
- 2. In der Registerkarte *Querverweise* des *Felder*-Dialogs (Abbildung [13\)](#page-18-1), klicken Sie auf *Referenz setzen* in der Liste *Typ*. Die Auswahlliste zeigt alle Referenzen, die definiert wurden. Sie können diesen Dialog geöffnet lassen, während Sie weiter Überschriften als Referenz setzen.
- 3. Klicken Sie in das Dokument und markieren Sie den Text der ersten Überschrift, um ihn als Ziel für einen Querverweis zu verwenden. Klicken Sie auf das Dialogfeld Felder. Der Text der Überschrift wird in das Feld Wert in der unteren rechten Ecke des Dialogfelds angezeigt. In das Feld *Name* geben Sie den Text ein, mit dem Sie diese Überschrift kenntlich machen wollen.
- 4. Klicken Sie auf *Einfügen*. Der von Ihnen im Feld Name eingegebene Text erscheint nun in der Liste *Auswahl*.
- 5. Wiederholen Sie die Schritte 3 und 4 so oft wie nötig, vermerken Sie sich Ihre Referenzen wie beschrieben.
- 6. Wiederholen Sie den Vorgang für andere Unterdokumente. Speichern und schließen Sie die Dokumente.

### <span id="page-18-0"></span>**Einfügen der Querverweise**

- 1. Öffnen Sie das Globaldokument. Im Navigator wählen Sie ein Unterdokument mit der rechten Maustaste und wählen Sie *Bearbeiten* aus dem Kontextmenü. Das Unterdokument wird zur Bearbeitung geöffnet.
- 2. Im Unterdokument platzieren Sie den Cursor dort, wo der Querverweis erscheinen soll. Klicken Sie auf **Einfügen > Querverweis...**.
- 3. In der Registerkarte *Querverweise* des *Felder*-Dialogs( Abbildung [14\)](#page-19-0) wählen Sie *Referenz einfügen* in der Liste *Typ* auf der linken Seite. Die Auswahlliste in der linken unteren Spalte zeigt nur die Referenzfeldnamen für das Unterdokument, das Sie verwenden. Beachten Sie diese Liste nicht und überprüfen Sie die Liste, die Sie manuell im Abschnitt ["Referenzen einstellen"](#page-17-0) erstellt haben. Wählen Sie *Referenztext* in der Liste *Referenz einfügen*.

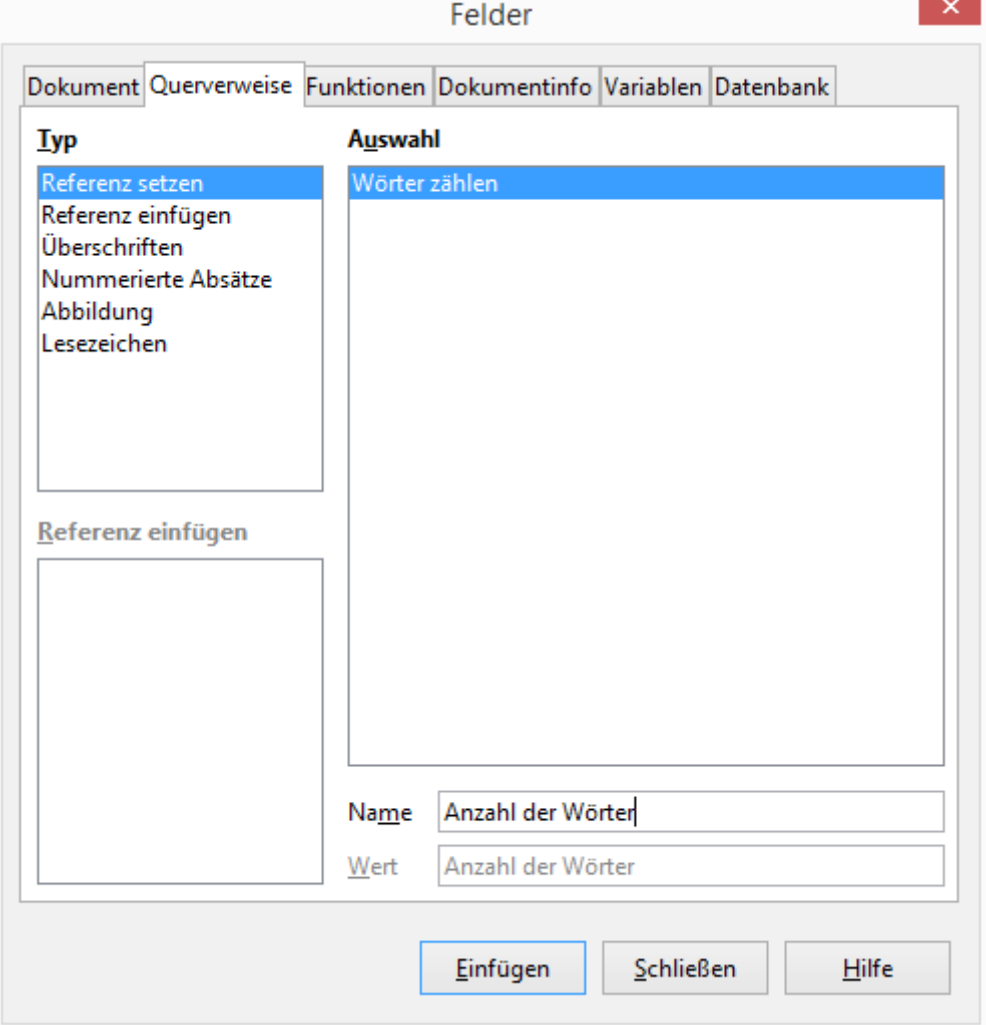

<span id="page-18-1"></span>*Abbildung 13: Text zur Verwendung als Ziel eines Querverweises setzen*

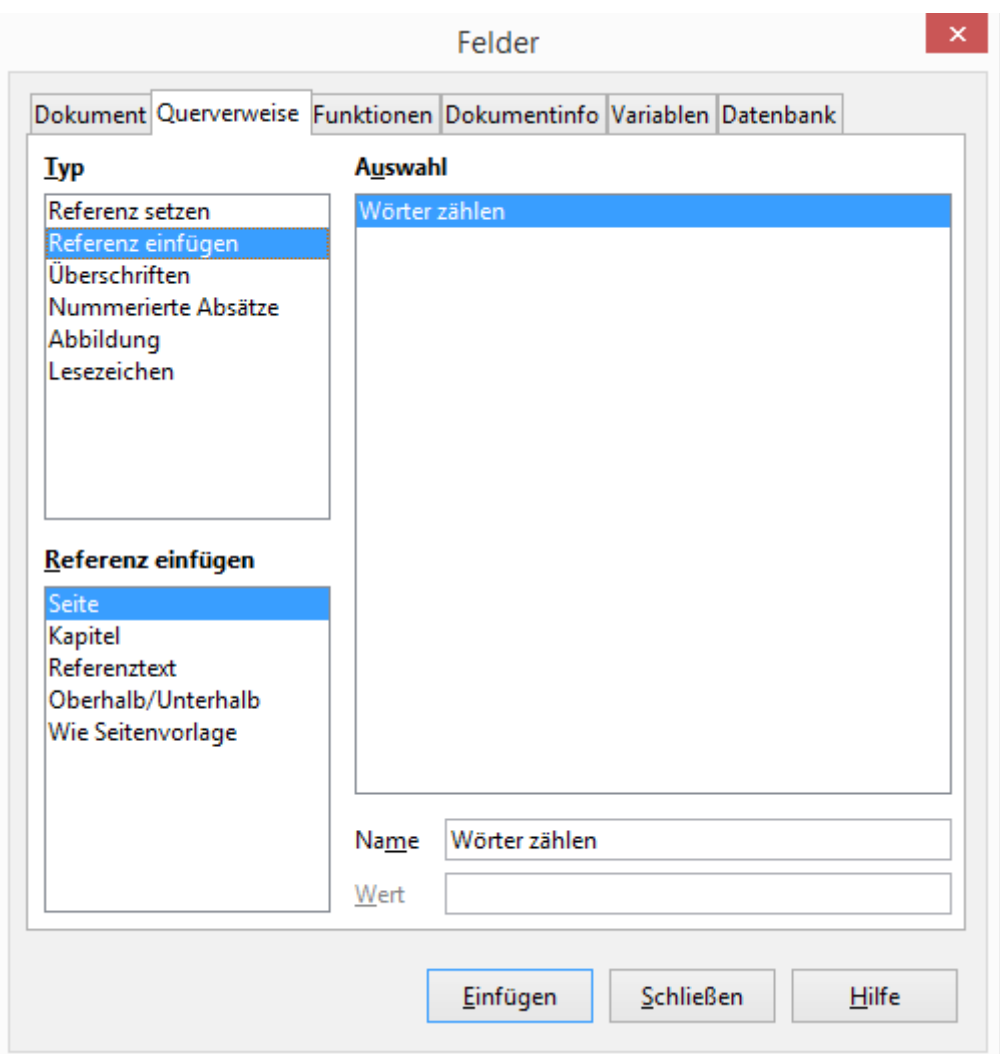

<span id="page-19-0"></span>*Abbildung 14: Felder-Dialog zeigt manuelle Eingaben eines Feldnamens*

- 4. Im Feld *Name* in der unteren rechten Spalte geben Sie den Namen der Referenz ein, die Sie im Unterdokument, auf das Sie sich beziehen, eingestellt haben.
- 5. Klicken Sie auf *Einfügen*. Sie können zwischen der Referenz- und Seitenzahl Text eingeben (wie "auf der Seite"), der angezeigt werden soll. Dann fügen Sie eine andere Referenz mit *Seite* aus der Liste *Referenz einfügen* ein. Die Querverweise werden als Fehler wie in Abbildung [15](#page-19-1) dargestellt angezeigt, da die Aktualisierung noch fehlt. Wenn Sie den Mauszeiger über eines dieser Felder schweben lassen, sehen Sie den Namen des Feldes.

Fehler: Referenz nicht gefunden auf Seite Fehler: Referenz nicht gefunden

<span id="page-19-1"></span>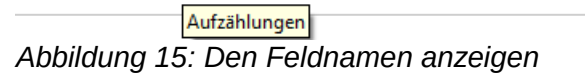

(Sie können sich die Namen der Feldfunktionen auch anzeigen lassen, indem Sie auf **Ansicht > Feldnamen** klicken. Die beiden in Abbildung 18 gezeigten Fehlerfelder sehen aus wie Abbildung 19).

Aufzählungen auf Seite Aufzählungen

Aufzählungen *Abbildung 16: Feldname anzeigen* 6. Nachdem Sie alle notwendigen Querverweise im Unterdokument eingefügt haben, speichern und schließen Sie es und kehren zu dem Globaldokumentfenster zurück.

Wählen Sie **Extras > Aktualisieren > Verknüpfungen** in der Menüleiste oder klicken und halten Sie im Navigator das *Aktualisieren*-Symbol und bewegen Sie den Mauszeiger auf *Verknüpfungen* und lassen die Taste los. Alle Änderungen im Globaldokument werden nun gezeigt. Im Globaldokument wechseln Sie zu der Seite des Unterdokuments, auf der Sie das Querverweis-Feld eingefügt haben. Es sollte nun der Text des Querverweises an der Stelle, an der Sie ihn eingefügt haben, erscheinen. Wenn es nicht funktioniert, speichern Sie das Globaldokument, schließen Sie es und öffnen Sie sie erneut. die Aktualisierung der Links sollte dann automatisch erfolgen.

Aufzählungen auf Seite 27

Aufzählungen *Abbildung 17: Feldinhalt sichtbar*

Diese Technik funktioniert auch, wenn Sie, wie in Schritt 2 beschrieben, ein Unterdokument direkt öffnen (das heißt, nicht aus dem Globaldokument heraus) und ein Querverweisfeld anlegen.

### <span id="page-20-0"></span>**Navigator verwenden**

Der Navigator ist ein sehr nützliches Tool, das Sie schnell zu bestimmten Teilen des Dokuments bewegt. Es bietet auch Informationen über den Inhalt des Dokuments und ermöglicht es Ihnen, einige der Inhalte zu reorganisieren. Wenn zum Beispiel jedes Kapitel in Ihrem abschließenden Buch ein separates Dokument ist, können sie im Globaldokument neu geordnet werden; die Referenzen werden automatisch neu nummeriert und das Inhaltsverzeichnis und der Index können aktualisiert werden.

In Writer hat der Navigator zwei verschiedene Formate. Ein Format wird in normalen Textdokumenten und das andere in Globaldokumenten verwendet.

In einem normalen Textdokument zeigt der Navigator Listen der beinhalteten Grafiken, Tabellen, Indexeinträge, Hyperlinks, Referenzen und andere Elemente im Dokument. Klicken Sie auf den Zeiger (*+* Zeichen oder Dreieck) einer Liste, um den Inhalt der Liste anzuzeigen. Sie können auf einen Eintrag im Navigator doppelklicken und der Zeiger springt sofort an diese Stelle im Dokument.

In einem Globaldokument können Sie zwischen der regulären und der Globalansicht wechseln, indem Sie auf das *Wechsel*-Symbol in der oberen linken Ecke klicken. In der Globalansicht führt der Navigator die Unterdokumente und Textabschnitte, wie auf der rechten Seite der Abbildung [18](#page-21-1) dargestellt. Die Verwendung des Navigators in einem Globaldokument wird im Detail später in diesem Kapitel behandelt (siehe ["Schritt 6: Unterdokumente in das Globaldokument einfügen"](#page-10-0) auf Seite [11](#page-10-0) und ["Querverweise zwischen Unterdokumenten"](#page-16-1)auf Seite [17\)](#page-16-1).

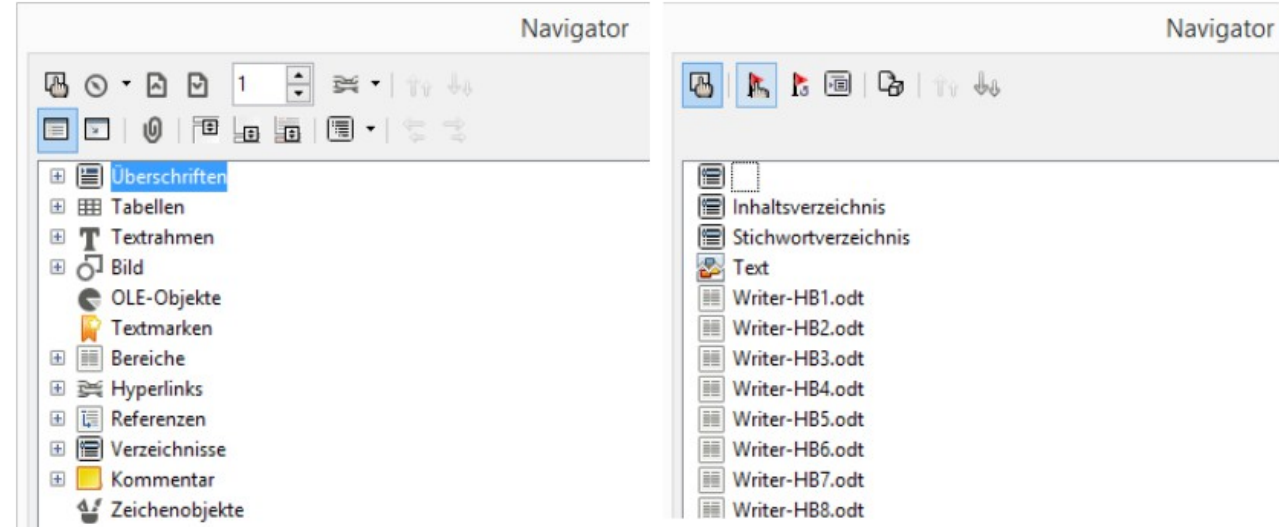

<span id="page-21-1"></span>*Abbildung 18: Der Navigator für ein Textdokument (links) und für ein Globaldokument (rechts)*

### <span id="page-21-0"></span>**Erstellen einer Datei aus einem Globaldokument und seinen Unterdokumenten**

Globaldokumente sind *.odm*-Dateien mit verknüpften Unterdokumenten, die im *.odt*-Format vorliegen. Obwohl verknüpfte Dateien sehr nützlich beim Schreiben und Bearbeiten eines großen Dokuments wie ein Buch sind, müssen Sie möglicherweise eine Kopie des gesamten Buches in einer einzigen Datei haben.

Um ein Globaldokument in eine *odt*-Datei (ohne die Original-*.odm*-Datei zu beeinflussen) zu exportieren:

- 1. Öffnen Sie das Gobaldokument. Wählen Sie **Datei > Exportieren** aus der Menüleiste.
- 2. Im *Export*-Dialog (Abbildung [19\)](#page-21-2) geben Sie einen Namen für die exportierte *.odt*-Datei ein und wählen Sie odf-Textdokument (*.odt* ) aus der Liste *Dateiformat* (dies sollte die Standardeinstellung sein). Klicken Sie auf *Exportieren*. In diesem Schritt wird aus der *.odm*-Datei, eine schreibgeschützte *.odt*-Datei, mit jedem Unterdokument in einem separaten Abschnitt.

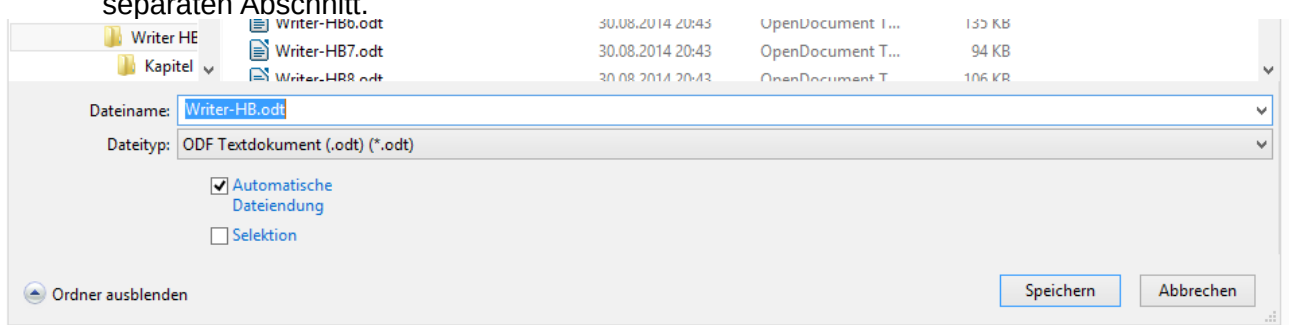

*Abbildung 19: Export eines Globaldokuments in ein OpenDocument-Text (.odt-Datei)*

- <span id="page-21-2"></span>3. Schließen Sie das Globaldokument und öffnen Sie die neue *.odt*-Datei, um alle Verknüpfungen zu aktualisieren.
- 4. Um die Verknüpfungen aufzuheben und den Schreibschutz zu entfernen, gehen Sie auf **Format > Bereiche**. Wählen Sie den ersten Eintrag im Abschnitt *Bereich*, dann drücken Sie *Shift + Klick* auf den letzten Eintrag in der Liste, um alle Elemente in der Liste auszuwählen. Deaktivieren Sie sowohl die Verknüpfung im Abschnitt *Verknüpfung* und *geschützt* im Abschnitt *Schreibschutz* .
- 5. Klicken Sie auf *OK*.
- 6. Wenn Sie einige oder alle Bereiche beseitigen wollen, um ein Nur-Text -Dokument zu erhalten, wählen Sie die Abschnitte, die Sie entfernen möchten, und klicken Sie auf *Entfernen*. Der Inhalt dieser Abschnitte bleibt im Dokument; nur die Bereichsmarkierungen werden entfernt. Klicken Sie auf *OK*.

#### **Problemlösung**

Einige Auswahlkombinationen arbeiten (noch) nicht miteinander. Und manches Problem tritt auch nicht in allen Globaldokumenten auf. Dieser Abschnitt beschreibt einige Probleme und wie sie umgangen werden können. Es kann sein, dass sich diese Probleme in neueren Versionen nicht mehr ergeben, da sie bereits technisch umgangen wurden und daher nicht mehr auftreten.

### <span id="page-22-1"></span>**Problemlösungen**

### <span id="page-22-0"></span>**Die Verankerung von Bildern auf eine Seite**

#### **Das Problem**

Ein Bild (eine Grafik), das in einem Unterdokument "auf Seite" verankert ist, wird im Globaldokument nicht dargestellt, obwohl es im Unterdokument immer korrekt erscheint. Weil das Globaldokument den Seitenablauf, Seitennummerierung und Verknüpfungen reorganisiert, wenn es alle Unterdokumente zusammenstellt, geht die absolute Referenz zu einer Seite in einem Unterdokument im Globaldokument verloren. Das Bild verliert seine Ankerreferenz und verschwindet einfach.

#### **Die Lösung**

Um das Problem zu vermeiden, aber das Bild auf einer bestimmten Seite genau platziert zu lassen, verankern Sie die Bilder wie folgt:

- 1. Rechtsklick auf das Bild und *Bild* aus dem Kontextmenü wählen
- 2. In der Registerkarte "Typ" des Bild-Dialogs (Abbildung 23) setzen Sie den Anker auf "Am *Zeichen*" oder "*Am Absatz*"
- 3. Unter "*Position*" wählen Sie die gewünschten horizontalen und vertikalen Verweise auf die Seite. Klicken Sie auf *OK*, um die Änderungen zu speichern.

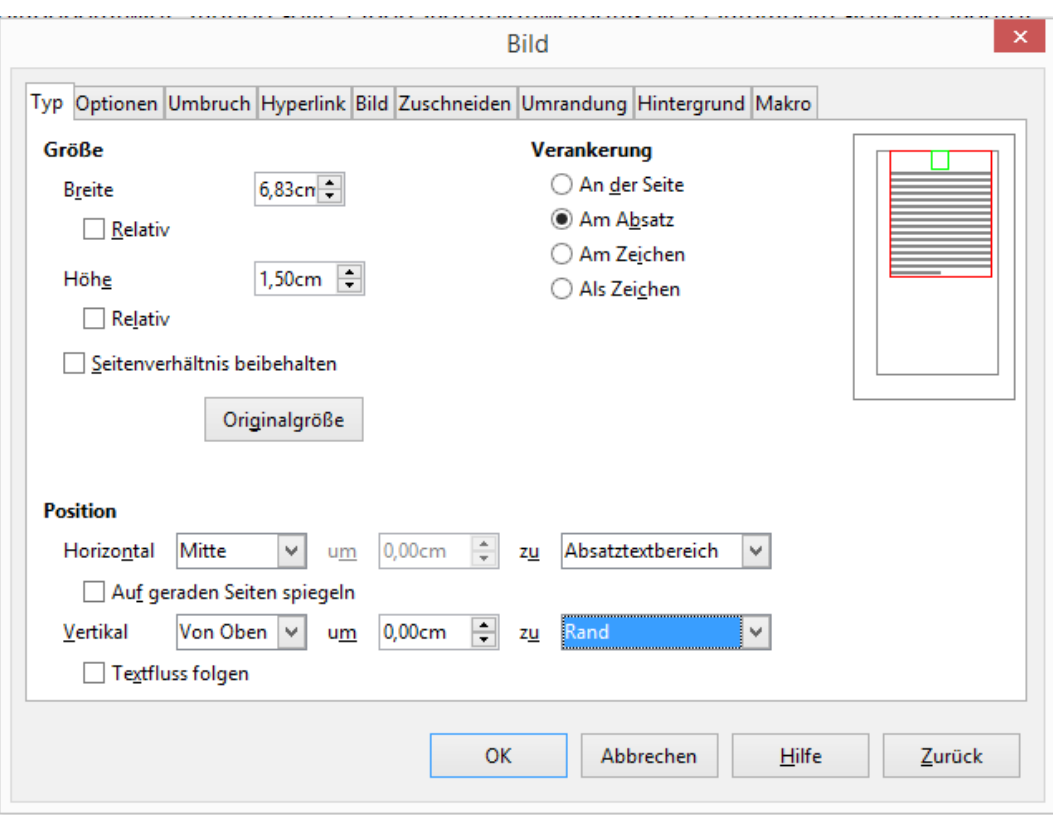

*Abbildung 20: Verankerung eines Bildes und Einstellung seiner Position auf einer Seite*